# 了解证书信息,为9800 WLC创建链

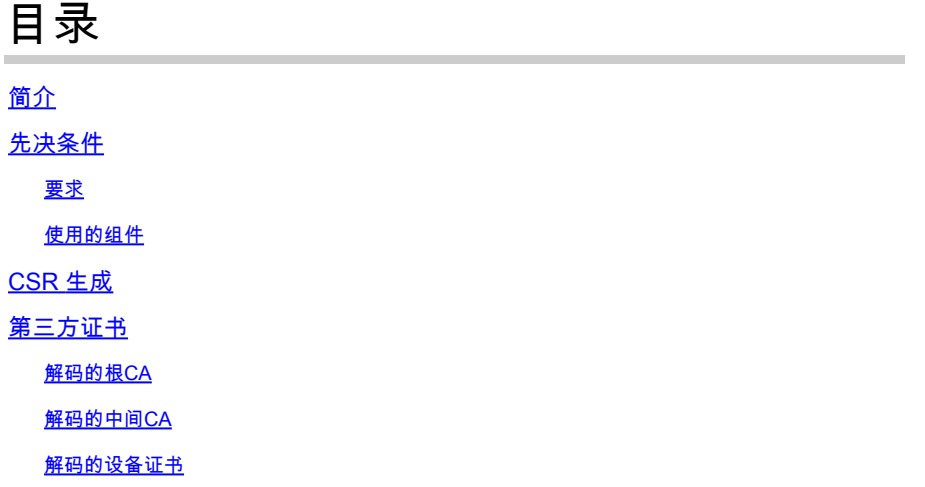

## 简介

本文档介绍如何利用知名在线工具及其解释对证书进行解码,以便在9800 WLC中创建证书链。

## 先决条件

### 要求

Cisco 建议您具有以下主题的基础知识:

- 思科Catalyst 9800无线LAN控制器(WLC)
- 数字证书、证书签名请求(CSR)概念。
- OpenSSL软件。

使用的组件

本文档中的信息基于以下软件和硬件版本:

- 1.1.1w版本的OpenSSL软件
- Windows计算机

本文档中的信息都是基于特定实验室环境中的设备编写的。本文档中使用的所有设备最初均采用原 始(默认)配置。如果您的网络处于活动状态,请确保您了解所有命令的潜在影响。

## CSR 生成

CSR可以在控制器中生成,也可以使用OpenSSL生成。

要在9800 WLC中生成CSR,请导航到配置>安全> PKI管理>添加证书>生成证书签名请求。

生成证书签名请求时,需要提供私钥、公用名(CN)、国家/地区代码、状态、位置、组织和组织单位 等信息。

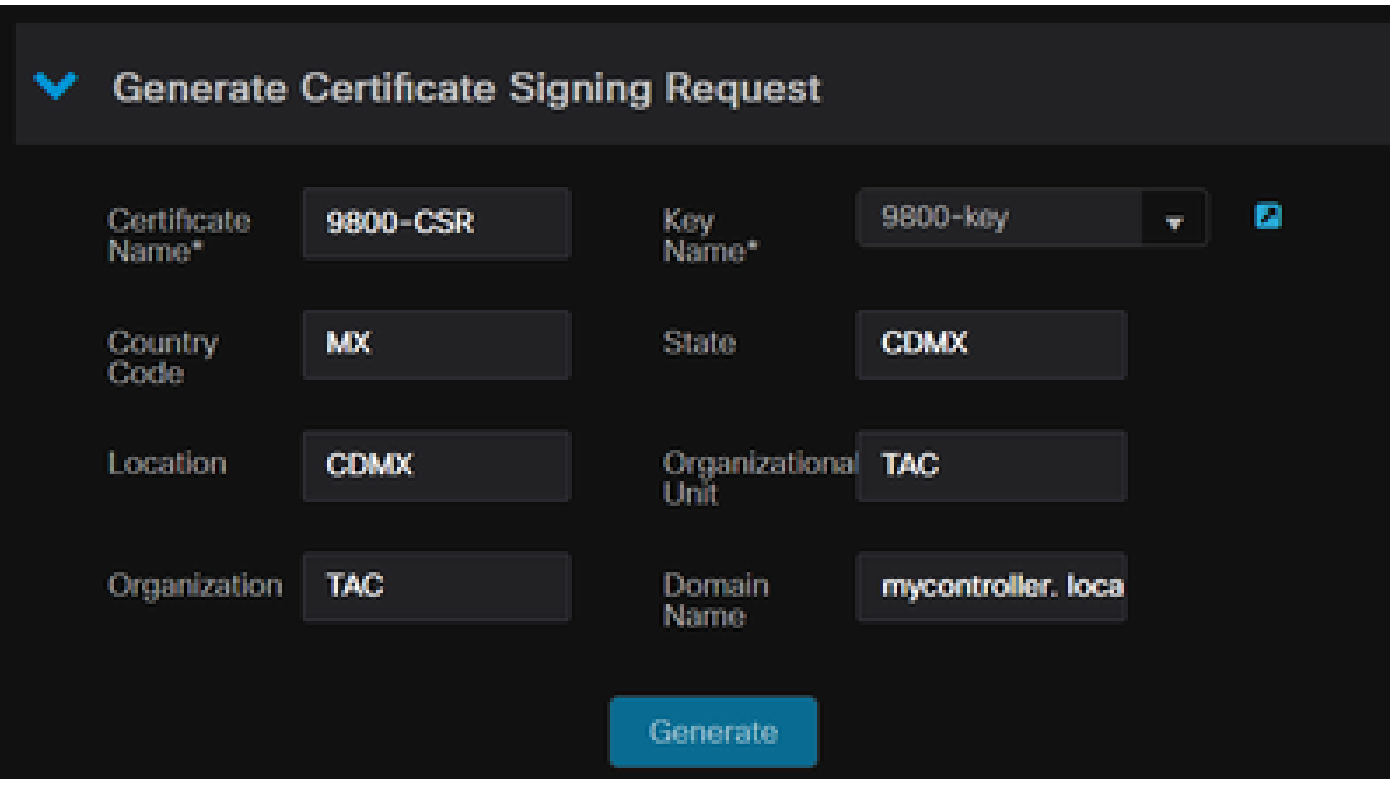

WLC中的CSR生成

在解码中显示请求中填写的所有CSR信息。

OpenSSL软件是证书解码时的单一数据源。它显示所有相关信息。

要对安装了OpenSSL的Windows或MacBook计算机中的证书进行解码,请以管理员身份打开命令提 示符,然后运行命令openssl x509 -in <certificate.crt> -text -noout。输出显示为控制台信息。

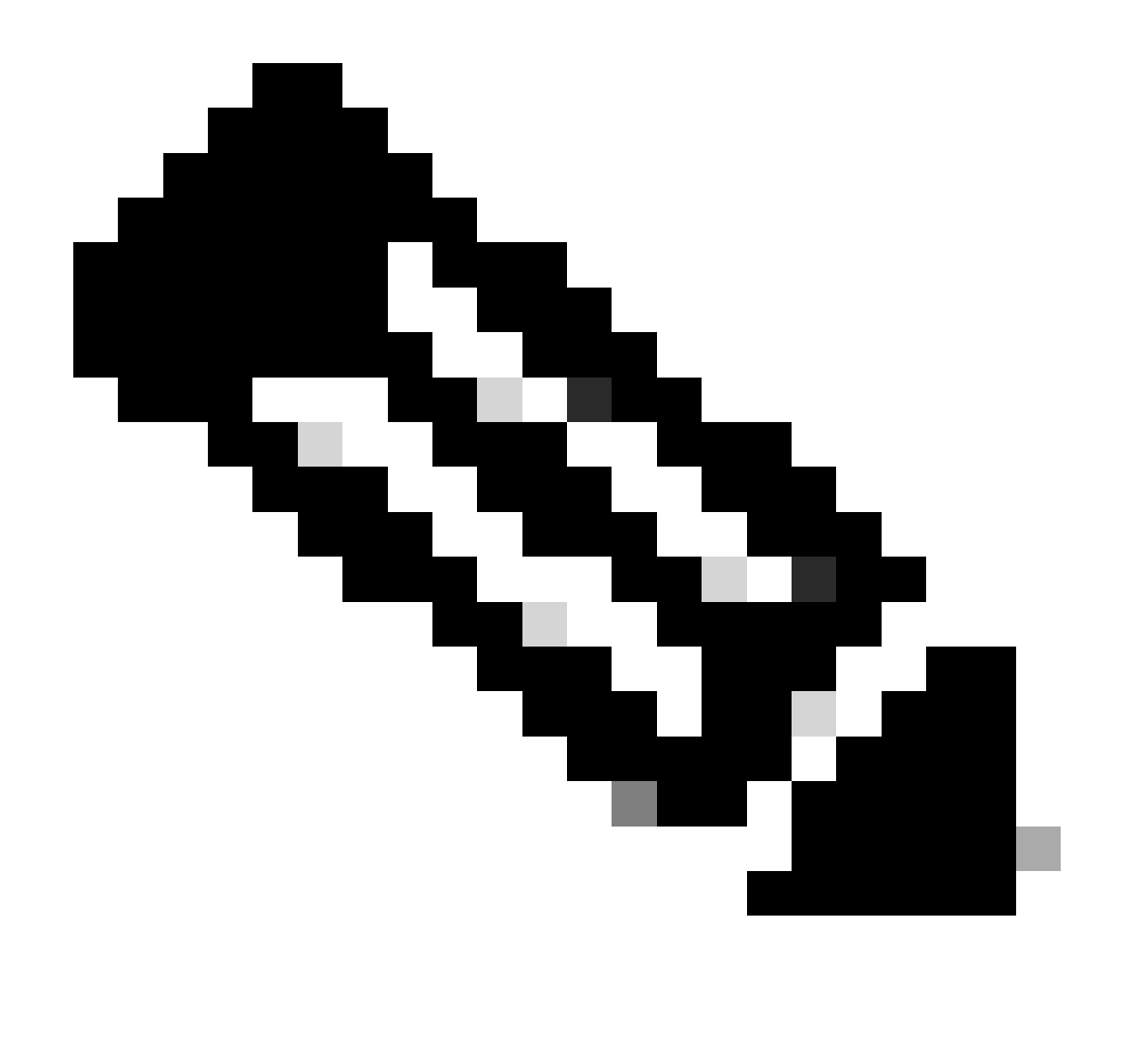

注意:9800 WLC并非支持所有openSSL版本。建议的版本为0.9.8和1.1.1w

还有其他一些在线工具可以解码证书,这些证书以更加用户友好的方式显示输出,例如CertLogik和 SSL Shopper,本文档中未介绍这些工具。

请注意,它们使用前面提到的同一OpenSSL命令来解码证书。

## 第三方证书

将CSR发送到证书颁发机构(CA)进行签名并返回。下载所有证书链,以便可以将其上传到WLC。

要了解证书链,可以对CA接收的所有文件进行解码。确保它们是Base64格式。

您可以从CA接收多个文件。这取决于中间CA文件的数量。

要识别每个文件,您需要将其解码。

对签名证书进行解码时,将添加颁发者部分。这是指签署证书的CA。

如果您解码未签名的CSR文件,则Issuer部分不存在,因为它尚未签名。

下面是多级授权或链接证书方案的示例:

- 根 CA
- 中间CA证书
- 设备证书

解码的根CA

对于根CA,因为它是链的最高权限,所以Issuer和Subject必须相同。

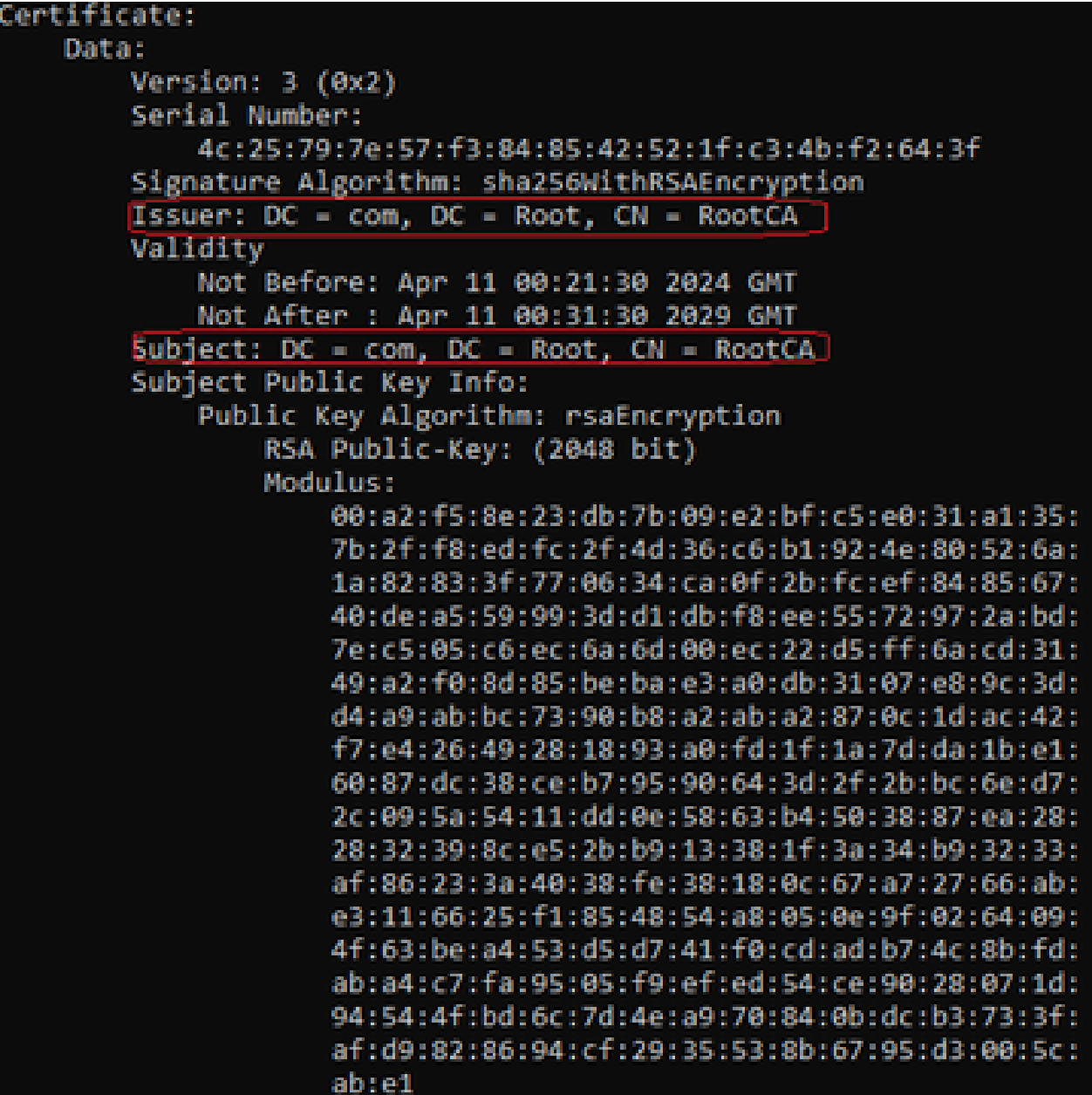

解码的根CA

解码的中间CA

对于中间CA,因为它由根CA签署,所以Issuer必须与根CA CN匹配。

#### Certificate:

```
Data:
Version: 3 (0x2)
Serial Number:
    70:00:00:00:04:18:9f:53:1e:b0:cc:90:b7:00:00:00:00:00:00
Signature Algorithm: sha256WithRSAEncrvption
Issuer: DC = com. DC = Root. CN = RootCA
Validity
    Not Before: Apr 11 00:44:27 2024 GMT
    Not After : Apr 11 00:54:27 2026 GMT
Subject: DC = com, DC = Root, CN = IntermediateCA |
Subject Public Key Info:
    Public Key Algorithm: rsaEncryption
        RSA Public-Kev: (2048 bit)
        Modulus:
            00:f1:c9:2b:1a:53:29:55:6d:bc:82:95:36:38:3a:
            08:a4:9e:dd:81:c4:fc:0a:92:6c:2b:30:82:cd:62:
            4c:91:38:ec:09:06:cc:fb:2b:f6:0f:09:43:d3:5a:
            95:6a:3b:2b:4c:bc:d2:03:05:8e:0b:fd:0a:44:c2:
            b8:c1:55:c0:4c:b5:d8:2d:cb:ab:4d:df:d5:d7:96:
            87:21:ea:45:5b:32:db:bd:78:31:fa:5c:cb:1e:66:
            62:8c:42:ff:3e:15:05:25:4e:bf:cd:5a:d7:3e:fb:
            4a:2f:41:95:e8:37:f1:23:22:47:ee:7e:2e:9e:6f:
            a0:24:fe:07:7d:7c:9b:cb:91:9d:05:b6:73:e4:c1:
            c7:04:86:72:a4:6e:73:db:ca:1a:ee:9b:c1:0c:9a:
            39:46:74:96:f8:6f:80:1e:5f:1a:cc:98:7c:91:be:
            7c:98:8b:0d:08:4c:34:ab:30:9c:a0:02:0a:c4:65:
            75:68:0b:f8:29:ea:92:6b:be:c6:83:19:79:fc:bd:
            91:b9:f0:aa:1c:ed:fe:62:2c:27:d7:3e:8b:e3:db:
            74:31:fe:a3:be:5d:8e:12:03:70:9f:f1:3c:0a:61:
            e0:74:0b:08:00:1b:97:7d:01:dd:c7:24:04:7f:f6:
            7e:18:e3:be:ef:a9:33:5d:47:0f:eb:52:6d:07:10:
            f5: d5
```
解码的中间CA

### 解码的设备证书

对于设备证书,由于它是由中间CA签署,因此Issuer必须与中间CA CN匹配

#### ertificate:

Data: Version: 3 (0x2) Serial Number: 76:00:00:00:03:65:c9:0f:4c:b8:29:d8:71:00:00:00:00:00:03 Signature Algorithm: sha256WithRSAEncryption Issuer: DC = com, DC = Root, CN = IntermediateCA validity Not Before: Apr 11 00:56:39 2024 GMT Not After : Apr 11 00:56:39 2025 GMT Subject: DC = com, DC = Root, CN = Users, CN = Administrator Subject Public Key Info: Public Key Algorithm: rsaEncryption RSA Public-Kev: (2048 bit) Modulus: 00:d6:24:8c:93:b4:44:13:48:35:94:98:1e:90:f8: 1b:fc:18:63:df:0f:2a:05:95:38:22:7c:fc:75:69: 8a:42:07:a8:f9:8b:5f:9f:f2:08:56:ed:d2:1a:b3: 51:b8:d7:6b:6b:b1:13:aa:8a:ce:3f:c2:6d:cf:f1: 98:9b:f5:45:1a:77:28:2f:63:d2:91:0c:8d:79:34: c2:02:f5:01:16:31:10:49:5c:51:5c:6d:2f:50:82: 4c:b9:5a:b6:17:be:b6:1a:59:42:8c:97:3c:32:ef: cb:52:c7:28:f6:d0:d2:83:4b:ab:2c:5c:14:e1:6b: 3e:a9:2c:c3:84:25:3b:24:23:d5:1a:7f:2f:42:08: 45:ba:5b:c4:47:8d:04:52:12:1b:54:9f:9f:85:25: 9c:ce:71:79:22:3a:19:99:1a:e4:25:9d:7f:91:f0: f2:4e:07:be:39:1f:9f:ed:6d:c1:28:33:66:25:54: 91:62:0e:d3:03:19:69:cc:61:ac:a4:be:b3:ed:25: 82:b9:77:85:71:30:f8:f7:53:a3:bd:22:a8:8f:0c: a7:97:d9:98:79:48:43:ed:5f:c5:c7:17:d0:cd:06: e8:da:d3:9b:0e:9e:04:a9:04:da:03:b3:86:96:0d: 23:2c:3e:6d:81:04:99:38:15:c2:e9:76:da:79:41:  $db:51$ 

解码的设备证书

在使用1个以上中间CA的场景中,请使用相同的解码过程。

一旦确定链式顺序,即可将其上传到控制器。

9800 WLC需要整个链按正确的顺序运行,以便证书可以正常运行。

有关将证书上传到控制器的后续步骤,请参阅[在Catalyst 9800 WLC上生成和下载CSR证书。](https://www.cisco.com/c/en/us/support/docs/wireless/catalyst-9800-series-wireless-controllers/213917-generate-csr-for-third-party-certificate.html)

请确保在继续之前了解解码过程。如果是,需要完成后续步骤才能在9800 WLC中上传Web身份验 证、Web管理员或管理证书。

#### 关于此翻译

思科采用人工翻译与机器翻译相结合的方式将此文档翻译成不同语言,希望全球的用户都能通过各 自的语言得到支持性的内容。

请注意:即使是最好的机器翻译,其准确度也不及专业翻译人员的水平。

Cisco Systems, Inc. 对于翻译的准确性不承担任何责任,并建议您总是参考英文原始文档(已提供 链接)。